# Automatisierungs- und Leittechnik Praktikum

Einführung in den Umgang mit der Software PC Worx Express

#### Installationshinweise Phoenix Contact Website

Dies ist ein Tuturial für die ersten beiden Praktikumstermine im Labor für Automatisierungstechnik in Raum 00B03

Ein ausführlicher Schnelleinstieg des Herstellers Phoenix Contact finden Sie in Ilias unter "ILC131\_Schnelleinstieg\_de\_01.pdf"

Während der Einführungsphase des Praktikums wird mit PC Worx Express gearbeitet

Im weiteren Verlauf wird auch PC Worx in Verbindung mit der Ablaufsprache (AS) verwendet. Ein Tuturial hierzu wird gesondert angeboten.

Wer zu Hause programmieren und testen möchte, kann die Simulationsfunktion von PC Worx testen. Das Benutzerhandbuch PC Worx (Kapitel 7) erläutert dies ausführlich mit einem Beispielprozess

#### Installationshinweise Phoenix Contact Website

Unter folgendem Link lässt sich PC Worx und PC Worx Express downloaden:

[https://www.phoenixcontact.com/online/portal/de?uri=pxc-oc](https://www.phoenixcontact.com/online/portal/de?uri=pxc-oc-itemdetail:pid=2988670&library=dede&tab=1)itemdetail:pid=2988670&library=dede&tab=1

Klicken Sie dazu auf den Reiter Downloads und wählen Sie unter Software den Download "AUTOMATIONWORX Software Suite 1.84 Demo"

Arbeiten Sie sich durch die Installation (besondere Einstellungen müssen hier nicht vorgenommen werden)

#### PC Worx Express öffnen

Nach fertiggestellter Installation öffnen Sie bitte die Software PC Worx Express aus dem Windows-**Startmenü** 

Achtung: Bei PC Worx (ohne Express) handelt es sich um die Vollversion, die mit beschränktem Funktionsumfang ohne Lizenz trotzdem funktioniert.

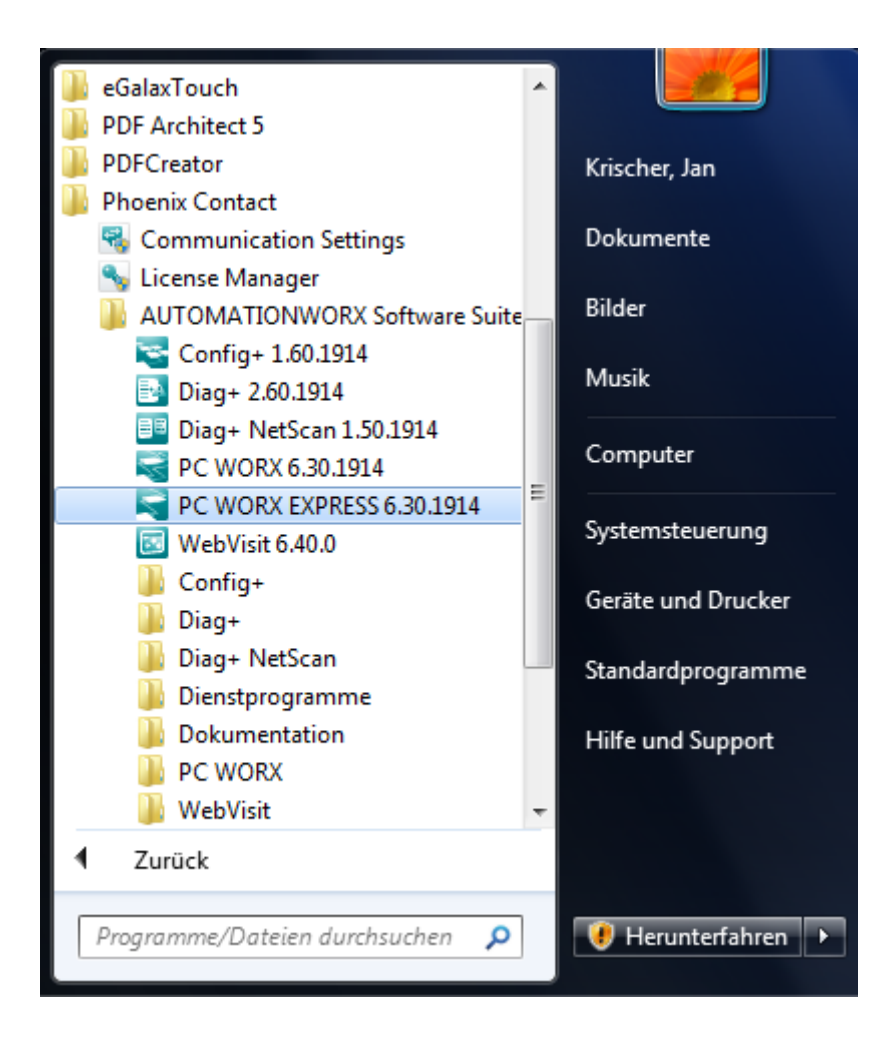

### Erstellen eines neuen Projekts

Nach dem Öffnen von PC Worx Express können Sie unter dem Reiter "Datei" ein neues Projekt erstellen

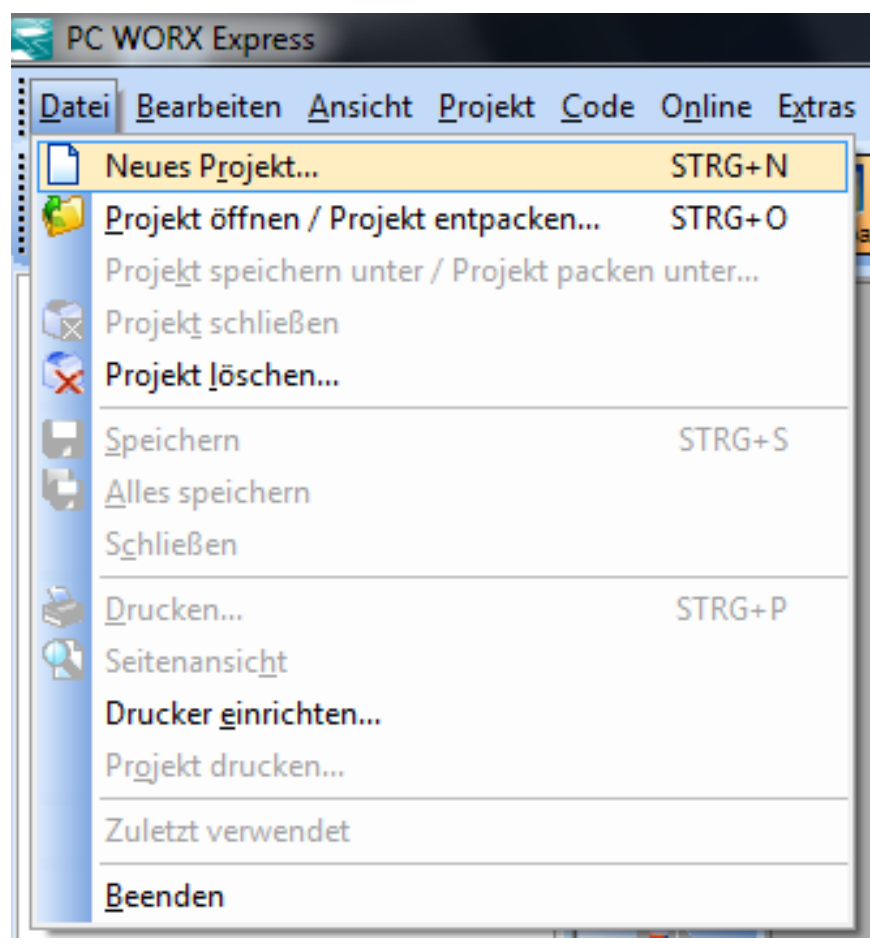

# Auswahl der Steuerung für das neue Projekt

Nun müssen Sie die Steuerung, auf der Sie das neue Projekt programmieren möchten, auswählen. Schauen Sie dazu im Labor auf die Herstellerangaben der Steuerung. Zuhause reicht folgende Beispielauswahl.

Beispiel Herstellerangabe: ILC 131 ETH, HW/FW: 01/442

 $\rightarrow$  Auswahl II C 131 FTH  $Rev \ge 00/4.40$ 

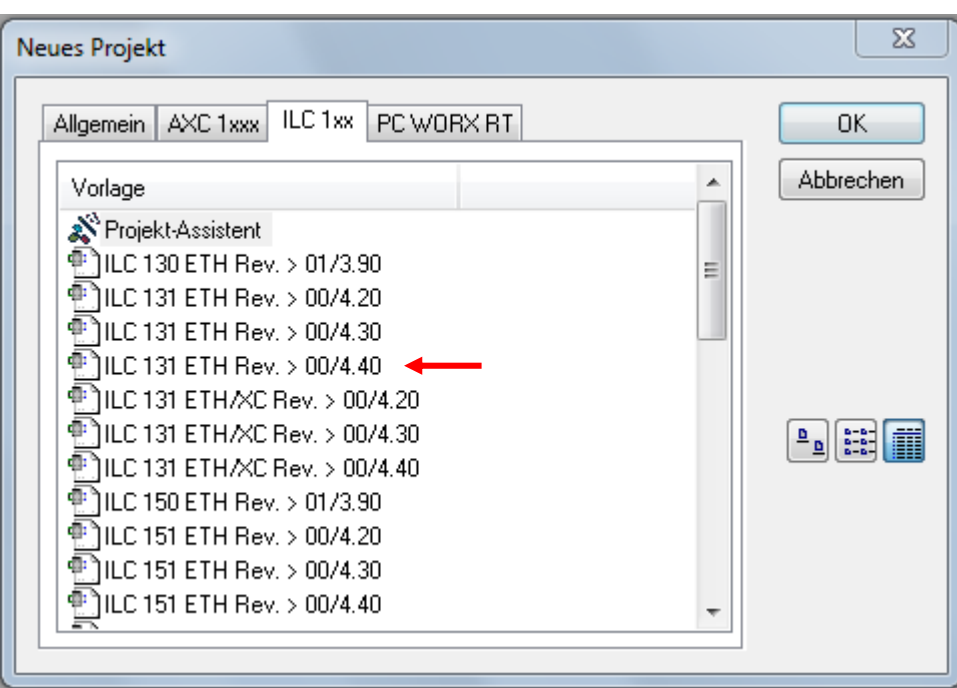

# Einlesen des angeschlossenen Interbus

Auf Ihrem Starterkit finden Sie rechts neben der Steuerung so genannte Inlinemodule, mit der die Steuerung um weitere Einund Ausgänge erweitert werden kann. Um diese Module in Ihr Projekt zu übernehmen, müssen diese in der Software zunächst konfiguriert werden. Klicken Sie dazu in PC Worx Express auf den Reiter Ansicht  $\rightarrow$  Angeschlossener Interbus (Taucht oft unten links in der Ecke auf und muss größer gezogen werden).

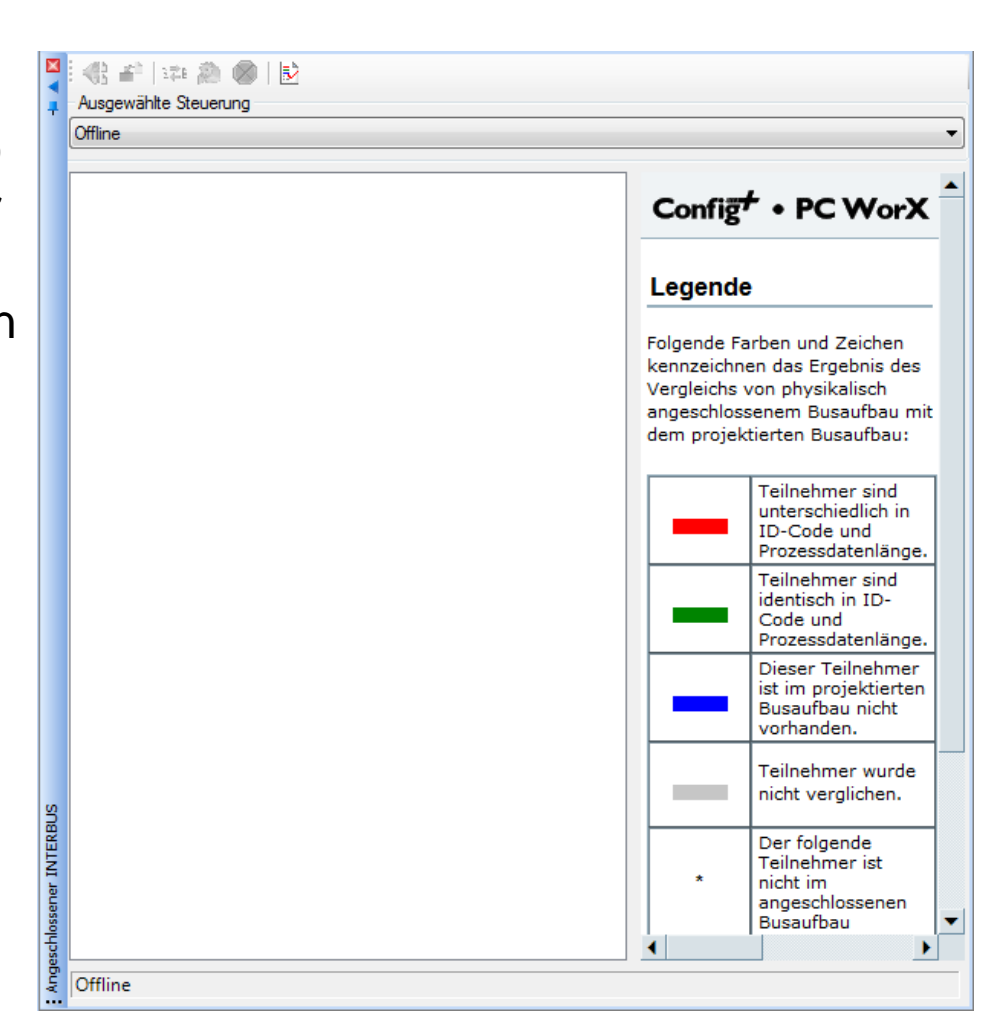

# Einlesen des angeschlossenen Interbus

Klicken Sie in der Drop-Down-Liste, in der aktuell "Offline" steht, auf den Namen der Steuerung (ILC 131 ETH). Die Steuerung ist nun online.

Es erscheinen die drei angeschlossenen Zusatzmodule unten in der Liste.

Klicken Sie auf das erste Modul (1 189/4) und wählen Sie die Option "Gerät/Segment übernehmen"

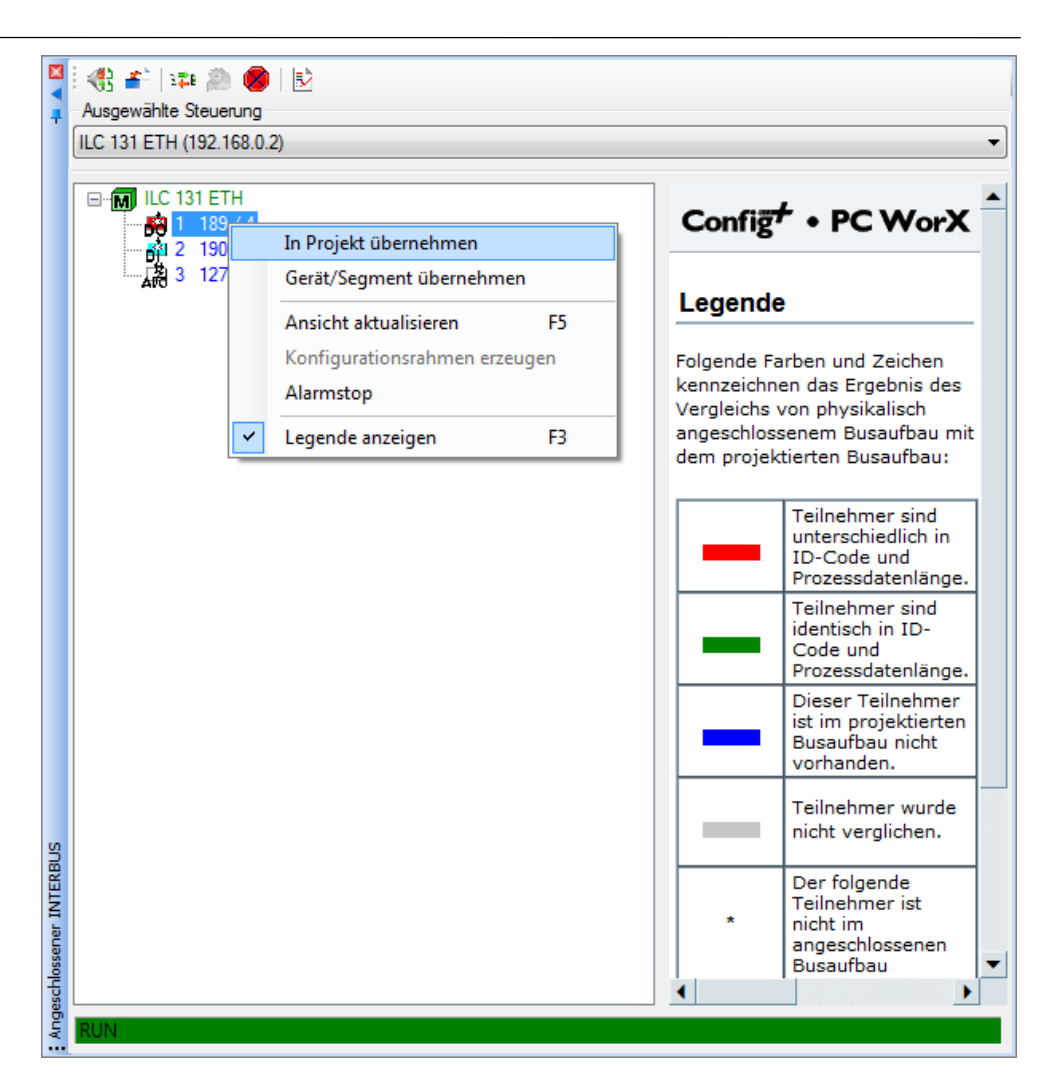

# Einlesen des angeschlossenen Interbus

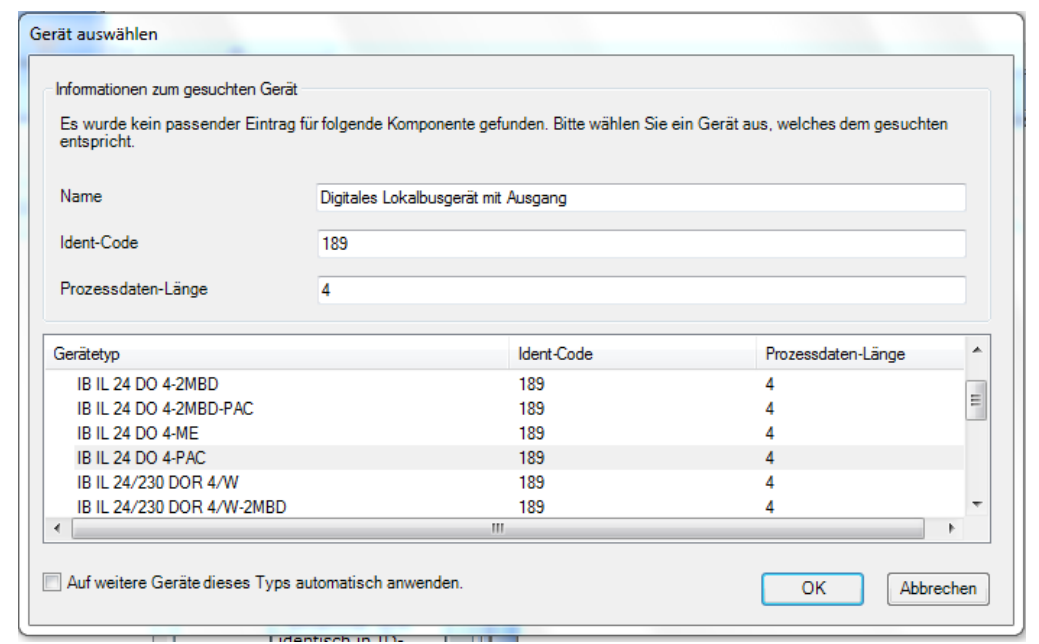

Nun wird Ihnen eine Herstellerliste aller möglichen Zusatzmodule angezeigt.

Schauen Sie im Labor auf die Oberseite der Zusatzmodule und wählen Sie die Zusatzmodule in der Reihenfolge von links nach rechts aus der Herstellerliste aus (dazu klicken Sie jedes Modul wie im vorigen Schritt mit einem Rechtsklick an und wählen wieder "Gerät/Segment übernehmen").

# Aufrufen der Programmieroberfläche

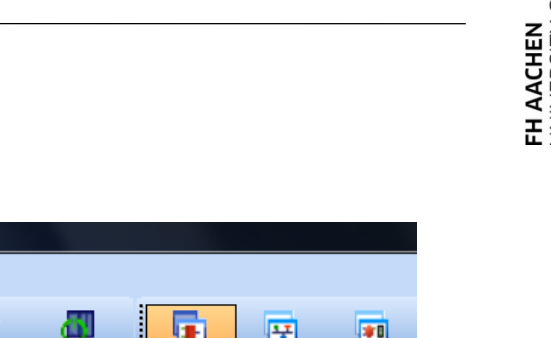

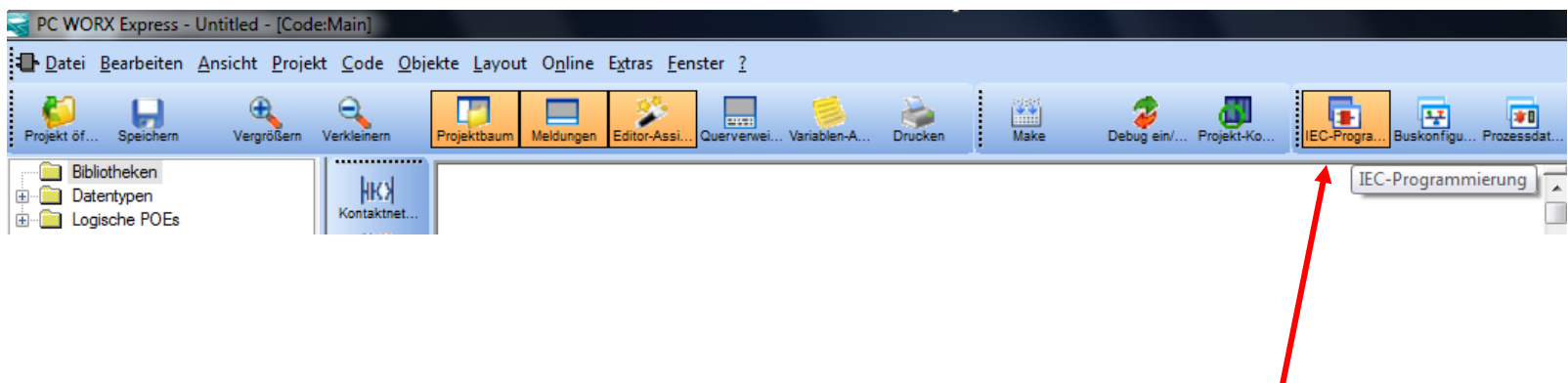

Das Projekt ist nun fertig eingerichtet. Jetzt können Sie die Programmieroberfläche von PC Worx Express aufrufen, indem Sie in der oberen Menüleiste auf IEC-Programmierung klicken

# Erstellen eines Funktionsbausteins

Mit einem Rechtsklick auf "Logische POEs" können Sie einen Funktionsbaustein erstellen.

Geben Sie dem Funktionsbaustein einen geeigneten Namen und stellen Sie die Sprache KOP ein (in KOP darf auch FBD genutzt werden)

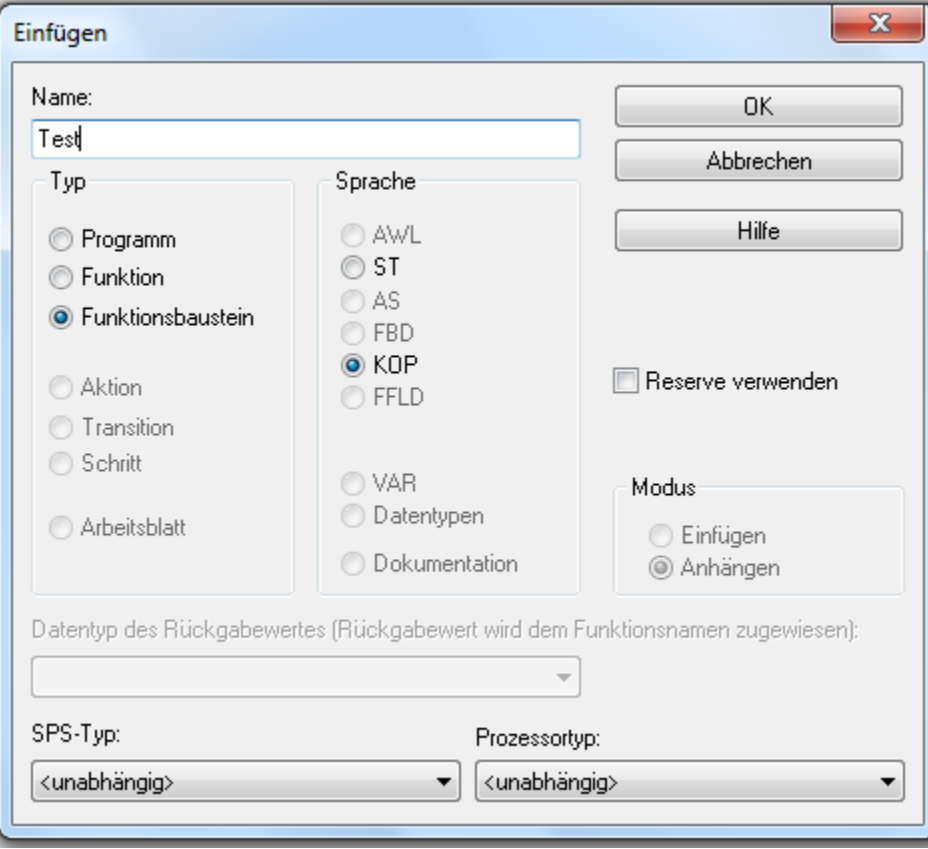

# Instanziieren des Funktionsbausteins in der Main

Test 1

Test

╈

Der von Ihnen erstellte Funktionsbaustein erscheint nun in der Bibliothek (rechts).

Wechseln Sie das Arbeitsblatt links im Projektbaum auf Main

Ziehen Sie den Funktionsbaustein per Drag and Drop in die Main Datei, um ihn zu instanziieren.

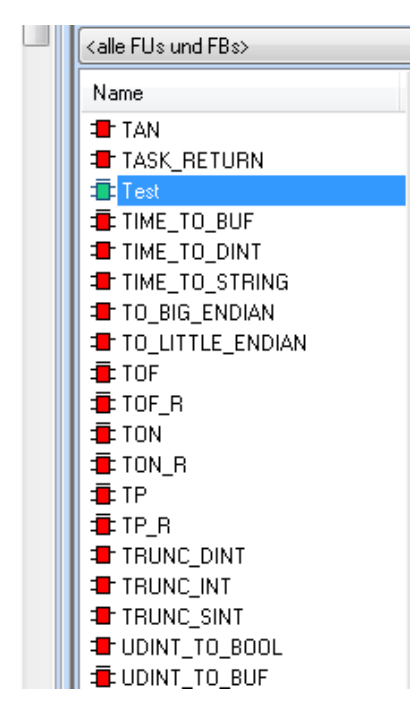

# Realisierung einer einfachen AND-Funktion

Wechseln Sie im Projektbaum wieder auf den Funktionsbaustein (hier: Test)

Wählen Sie aus der Bibliothek rechts beispielsweise ein AND-Gatter aus und ziehen es per Drag and Drop in die grafische Programmieroberfläche

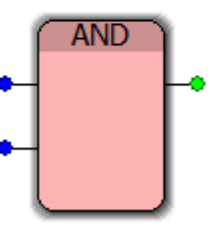

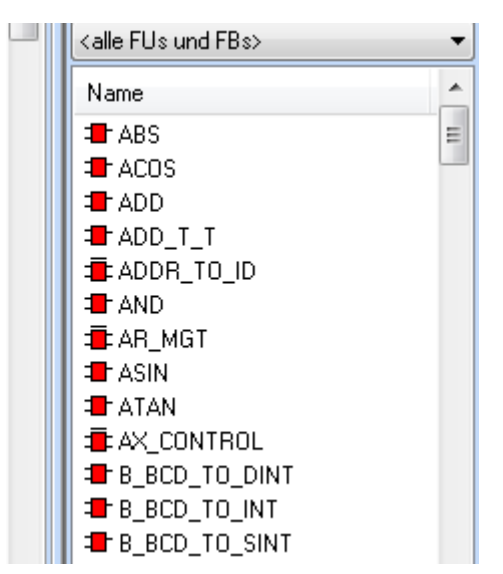

#### Anlegen von Variablen

Mit einem Doppelklick auf den oberen Eingang des AND-Gatters können Sie eine Variable auf diesen Eingang legen.

Geben Sie der Variablen einen geeigneten Namen (hier: IN1) und stellen Sie die Verwendung auf VAR\_INPUT.

Der Datentyp ist in diesem Beispiel BOOL

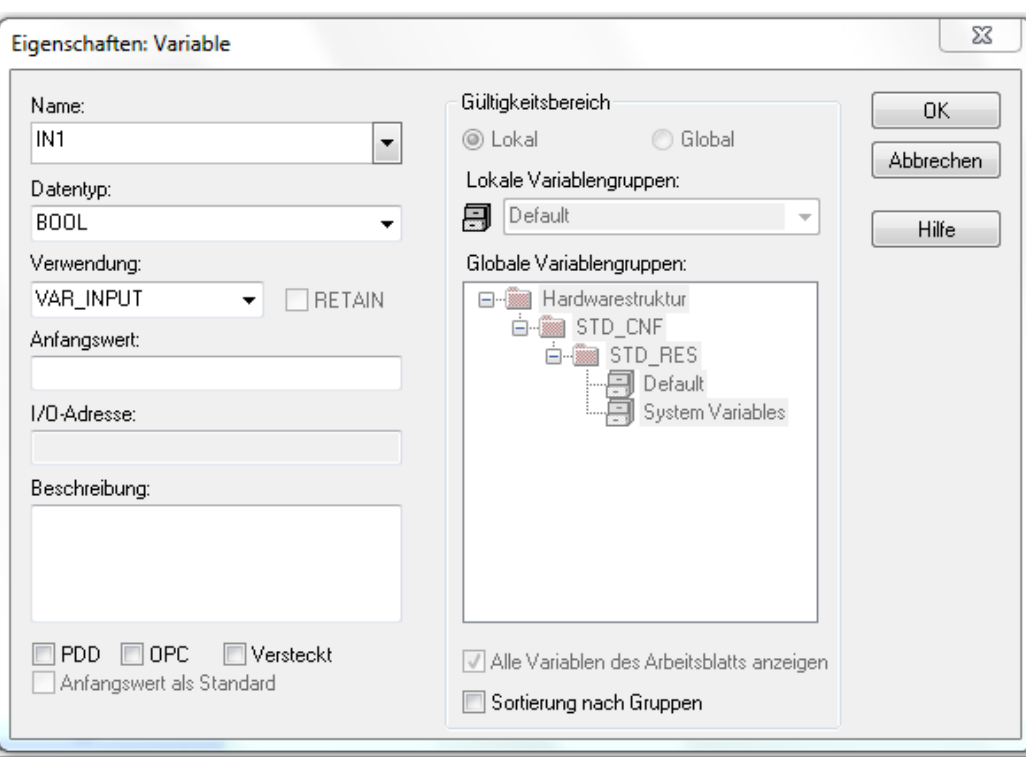

#### Anlegen von Variablen

Erzeugen Sie am zweiten Eingang des AND -Gatters eine weitere Variable namens IN2 (auch hier Verwendung VAR\_INPUT und Datentyp BOOL)

Auf dem Ausgang des AND - Gatters erzeugen Sie eine Variable namens OUT mit der Verwendung VAR\_OUTPUT und Datentyp BOOL

Das fertige AND -Gatter sollte nun so aussehen:

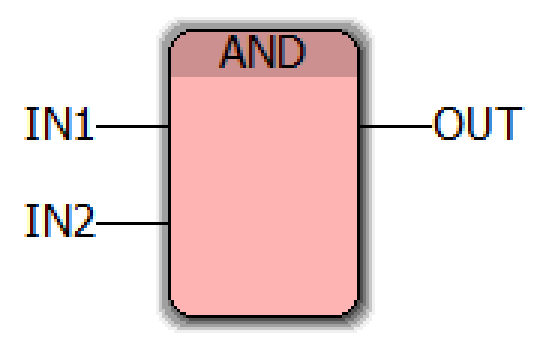

# Kompilieren des Funktionsbausteins

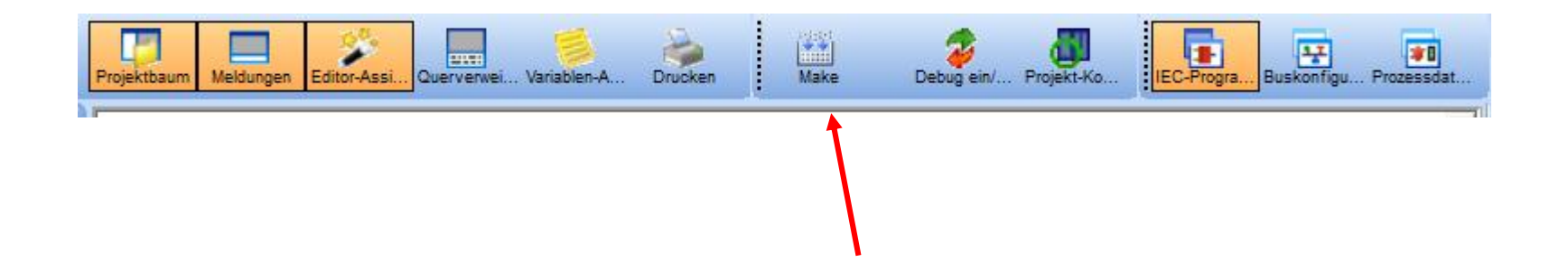

Um die Eigenschaften des Funktionsbausteins in die Main übertragen zu können, muss der Funktionsbaustein zunächst kompiliert werden.

Klicken Sie dazu auf "Make" in der oberen Menüleiste von PC Worx Express

# Anlegen der internen Variablen an die Ein- und Ausgänge des Funktionsbausteins

Wechseln Sie das Arbeitsblatt zu "Main" und klicken mit der rechten Maustaste auf den Funktionsbaustein und wählen dann "Update  $FB/FU'' \rightarrow$  Dadurch werden am Funktionsbaustein die Ein- und Ausgänge, die sie erzeugt haben, sichtbar

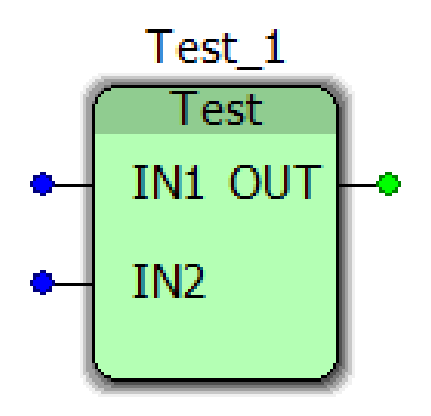

# Anlegen der internen Variablen an die Ein- und Ausgänge des Funktionsbausteins

Ihre Steuerung verfügt über interne Ein- und Ausgänge. Diese Ein- und Ausgänge haben eine feste Adresse und Sie können sie über die Variablen ONBOARD\_INPUT\_BIT und ONBOARD\_OUTPUT\_BIT erreichen

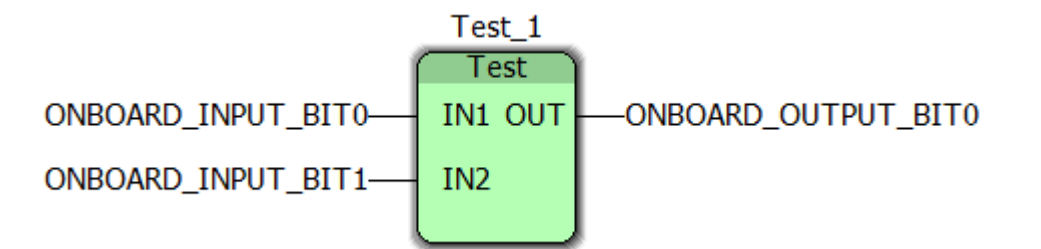

Mit einem Doppelklick auf die Ein- und Ausgangsvariablen können Sie eine Prozessvariable an den Ein- oder Ausgang setzen

An den Eingang IN1 setzen Sie die Variable ONBOARD\_INPUT\_BIT0 (Schalter 0 auf dem Starterkit), an den Eingang IN2 setzen Sie ONBOARD\_INPUT\_BIT1 (Schalter 1 auf dem Starterkit) und an den Ausgang OUT setzen Sie ONBOARD\_OUTPUT\_BIT0

# Projekt kompilieren und an die Steuerung senden

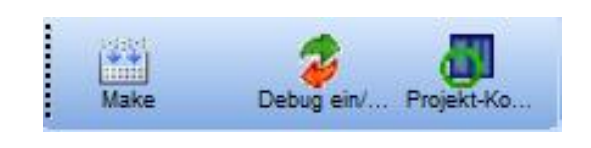

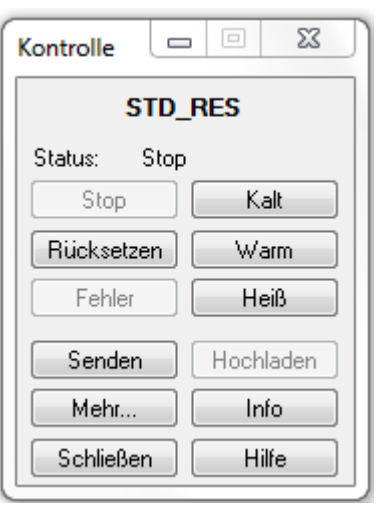

Um das Projekt zu kompilieren, klicken Sie in der oberen Menüleiste auf "Make"

Sollten keine Fehler auftreten, können Sie das Projekt nun an die Steuerung senden. Dazu klicken Sie in der oberen Menüleiste auf "Projekt-Kontroll-Dialog", stoppen die Steuerung mit einem Klick auf Stop und senden das Projekt mit einem Klick auf Senden an die Steuerung.

## Kaltstart und Debug

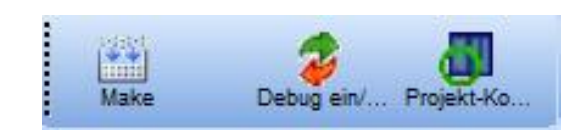

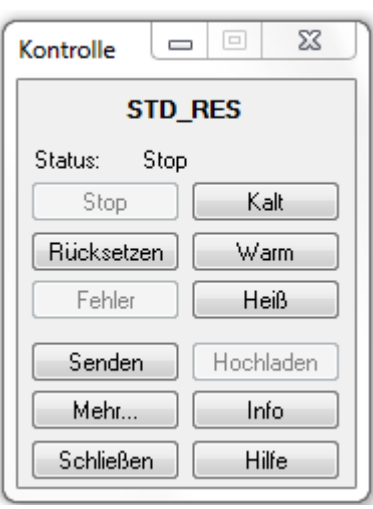

Wenn das Projekt erfolgreich an die Steuerung gesendet wurde, können Sie einen Kaltstart durchführen und bringen somit das Programm in den laufenden Zustand.

Zur Kontrolle des Programms schalten Sie den Debug-Modus in der oberen Menüleiste ein.

# Programmkontrolle mit dem Debug-Modus

Im Debug-Modus können Sie nun die Zustände des Programms sehen. Das AND-Gatter schaltet nur durch, wenn beide Eingänge 1 sind (Schalter 0 und Schalter 1 stehen auf EIN).

Zur Überprüfung dieser Funktion schalten Sie an Ihrem Starterkit die Schalter 0 und 1 ein  $\rightarrow$ Jetzt sollte es im Debug-Modus so aussehen:

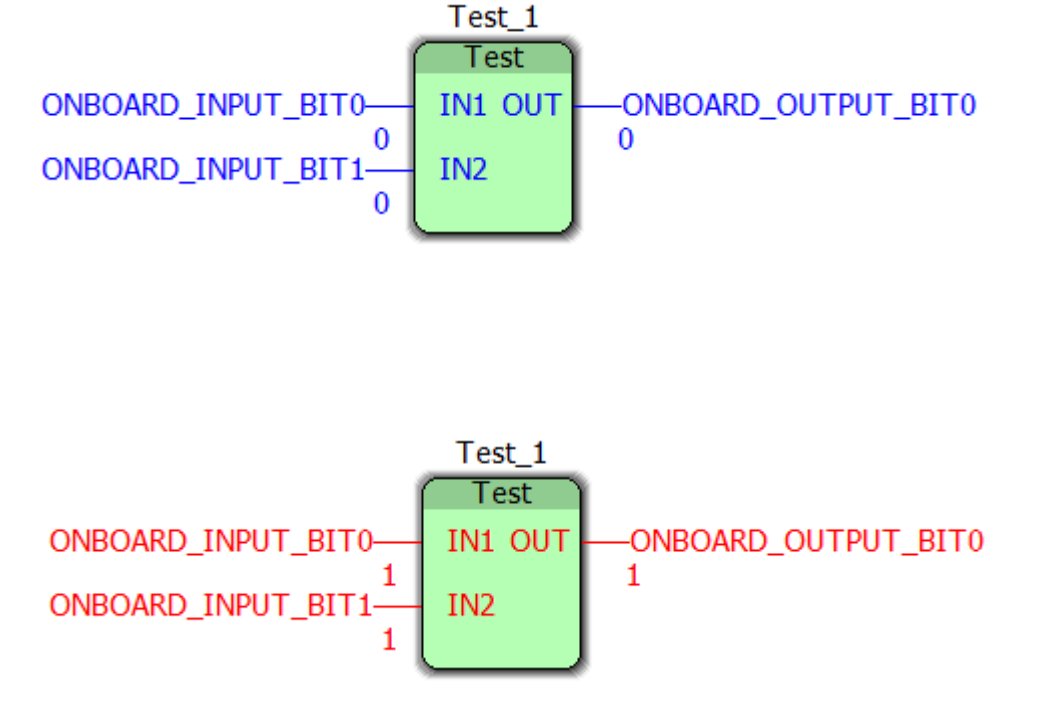

> **Erstellen Sie eine UND-Verknüpfung mit zwei** Eingängen und geben Sie das Ergebnis an einem Ausgang aus

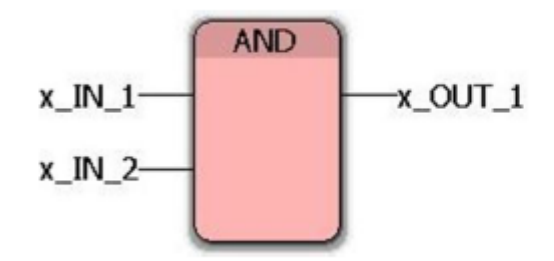

- Erstellen Sie ein Programm das folgende Aufgabe erfüllt

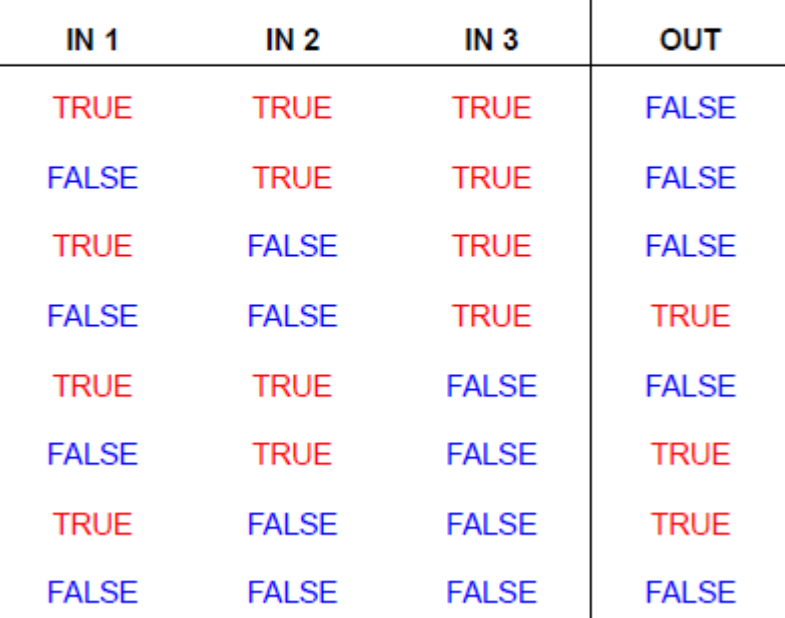

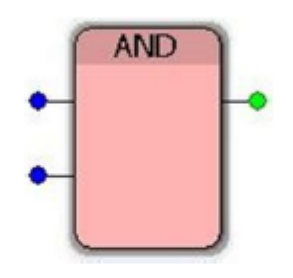

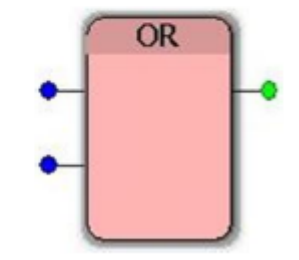

#### Prozessdatenzuordnung

Die bisher von Ihnen verwendeten Variablen waren interne Variablen der Steuerung.

Die Zusatzmodule liefern uns allerdings weitere Ein- und Ausgänge, denen wir zunächst eine Adresse zuordnen müssen. Dies geschieht in der so genannten Prozessdatenzuordnung und ist über folgenden Button zu erreichen:

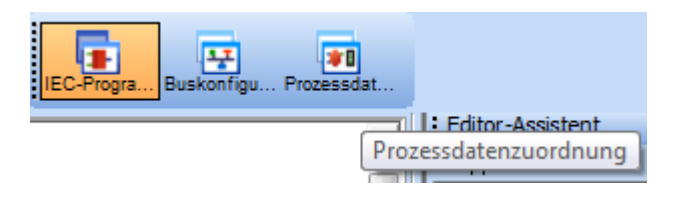

#### Prozessdatenzuordnung

In der Liste erscheinen nun die drei Zusatzmodule, die Sie zu Beginn des Projekts ausgewählt haben (DO4PAC, DI4PAC und SF2ME).

Mit einem Klick auf das jeweilige Modul lassen sich in einer weiteren Liste die Ein- und Ausgänge des Moduls anzeigen. Sie Sehen auf der einen Seite die von Ihnen erzeugten Variablen und auf der anderen Seite die Ein- und Ausgänge des Zusatzmoduls.

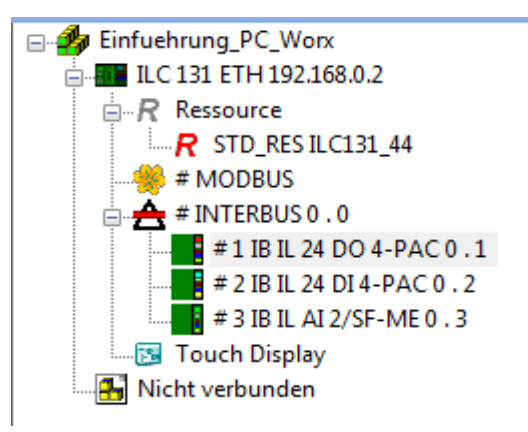

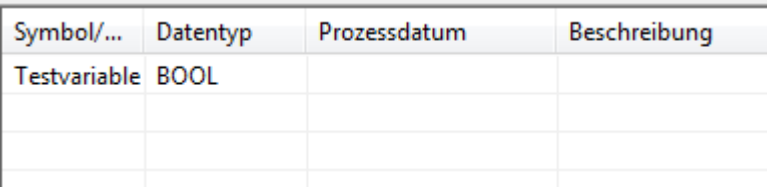

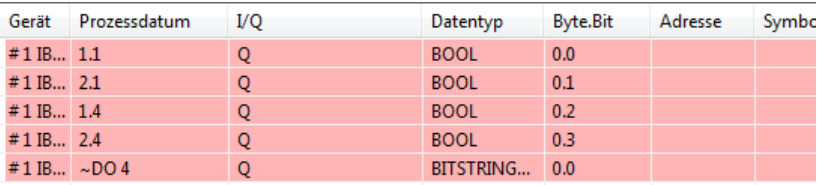

#### Prozessdatenzuordnung

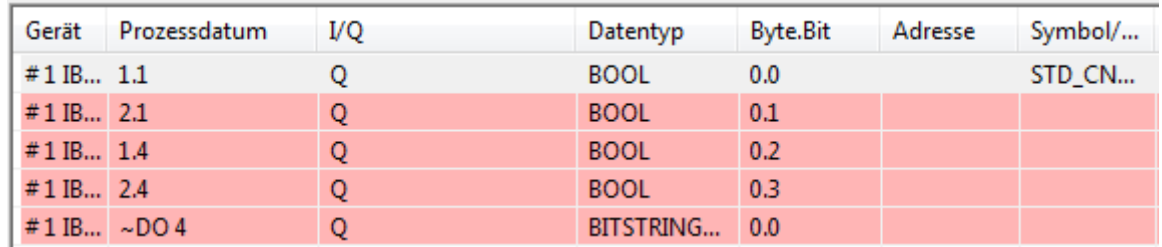

Per Drag and Drop lassen sich die Variablen mit einem der Ein- oder Ausgänge verbinden. Dadurch weiß unser Programm, welchen Ein- oder Ausgang es ansteuern soll, wenn die von uns erstellte Variable verwendet wird (hier Testvariable).

FH AACHEN<br>JNIVERSITY OF APPLIED SCIENCES

Tagesworkshop PC Worx Aufgabe 3

> **Erstellen Sie Variablen für die Analog-E/As, lesen Sie** den Analogwert ein und normieren ihn auf 0-100 INT

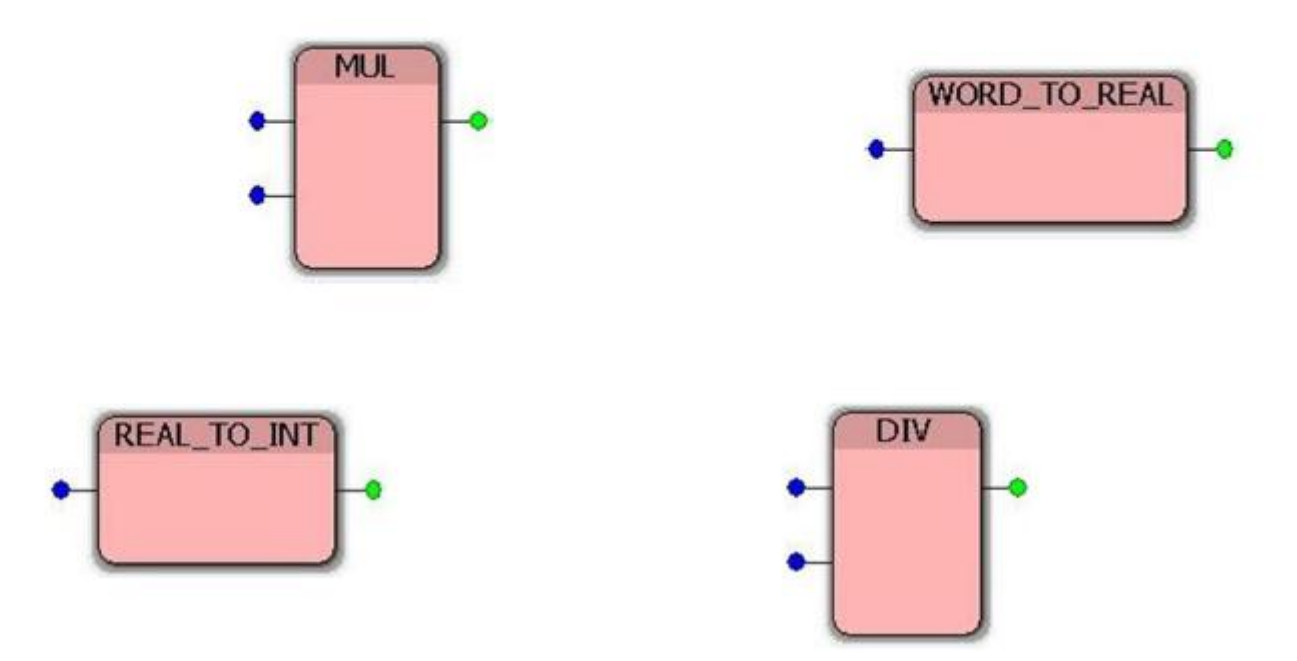

> **- Fügen Sie die Analogwertnormierung in eine Funktion** ein

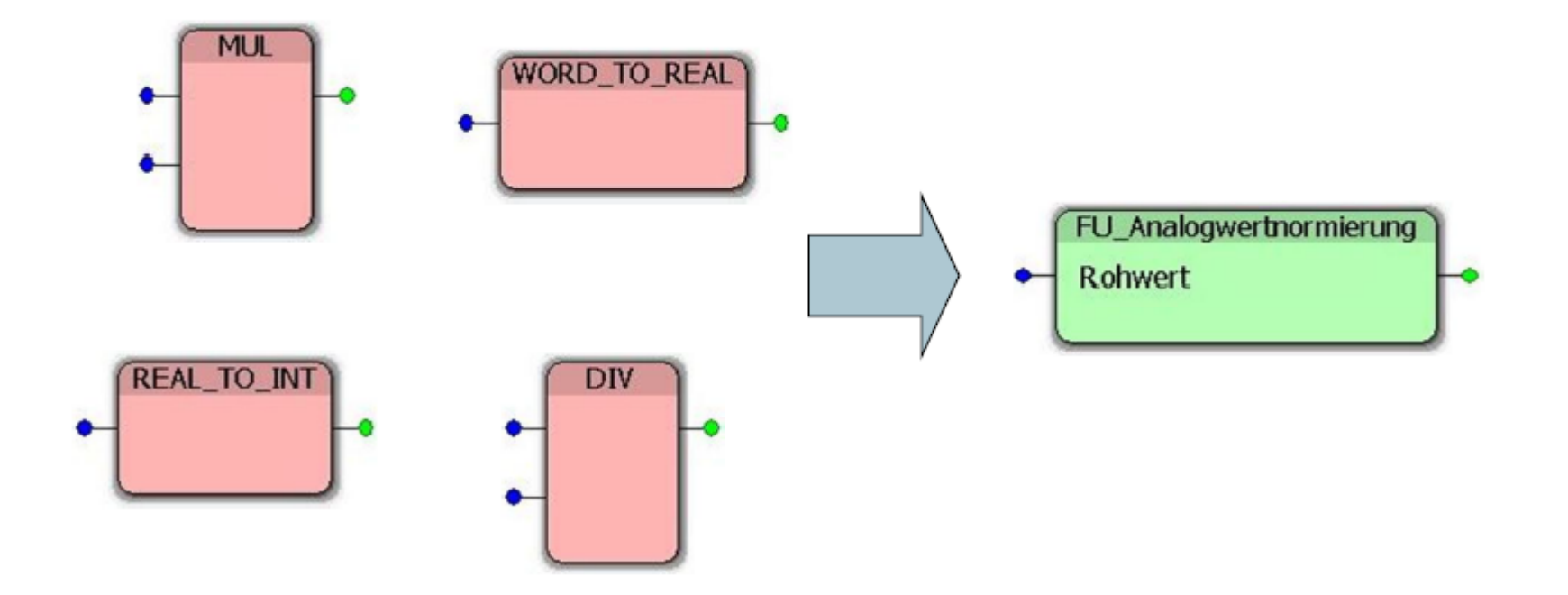

**- Fügen Sie die Analogwertnormierung in einen** Funktionsbaustein ein

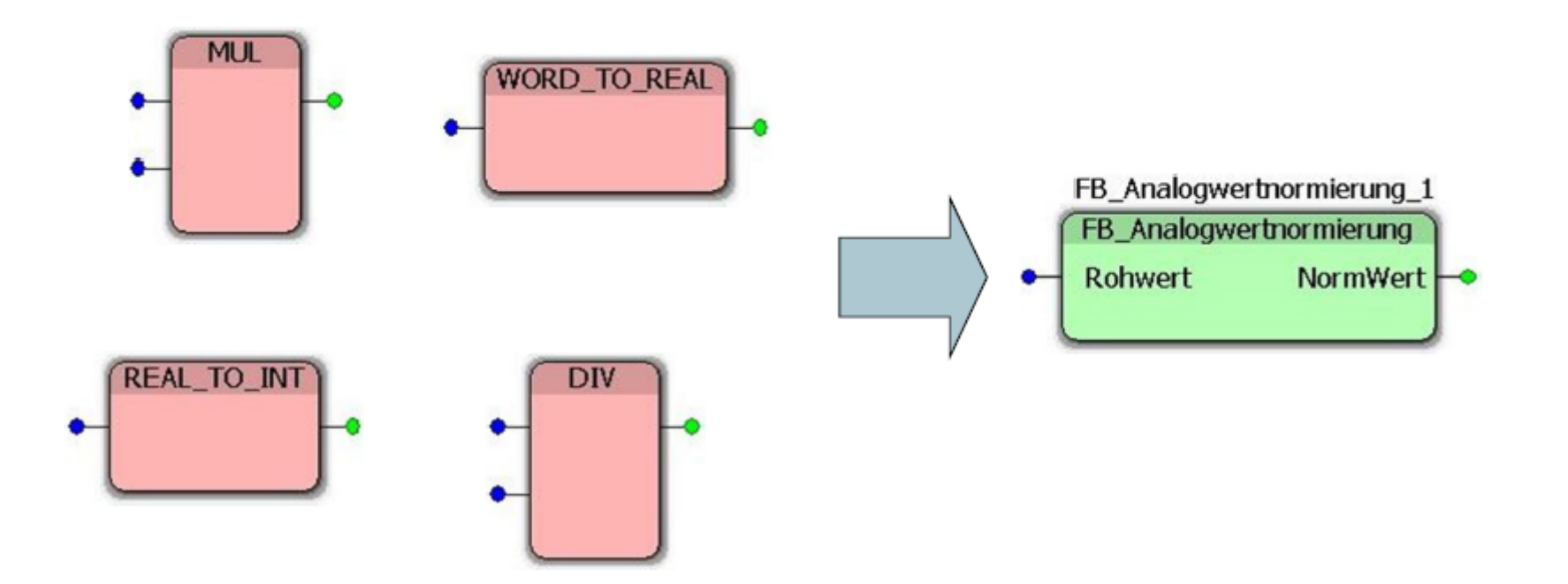

**Erstellen Sie einen Normierungsbaustein mit einem** umschaltbaren Endwert

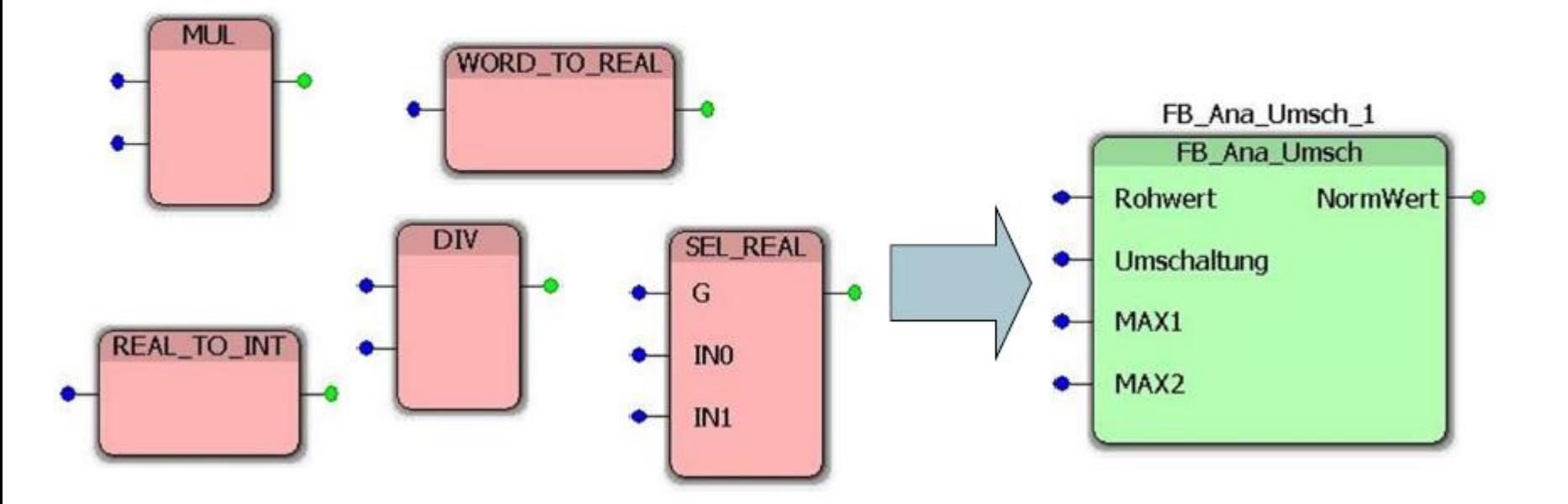

FH AACHEN<br>JNIVERSITY OF APPLIED SCIENCES

Tagesworkshop PC Worx Aufgabe 7

> **Erstellen Sie ein komplett neues Projekt und realisieren** Sie eine Stromstoßschaltung/DFlipFlop

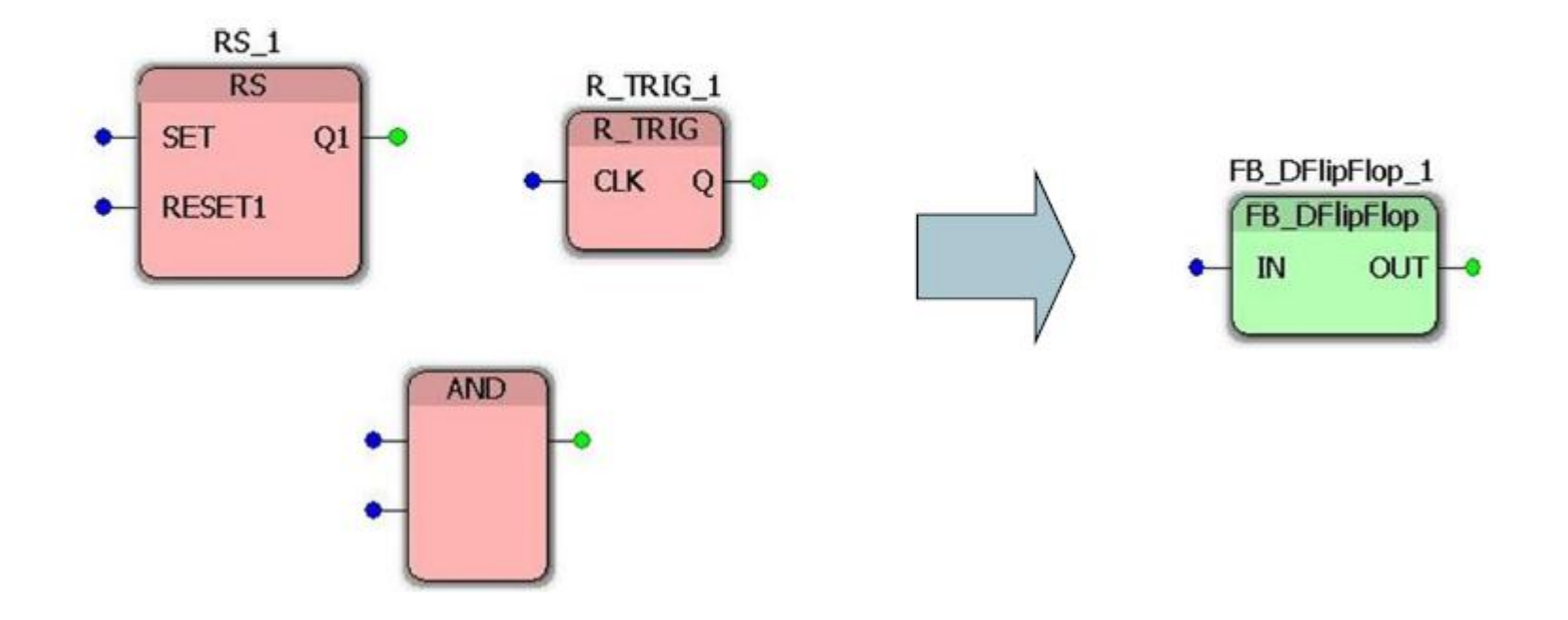

#### **Erstellen Sie einen Baustein der ein Triggerimpuls/Takt** vorgibt

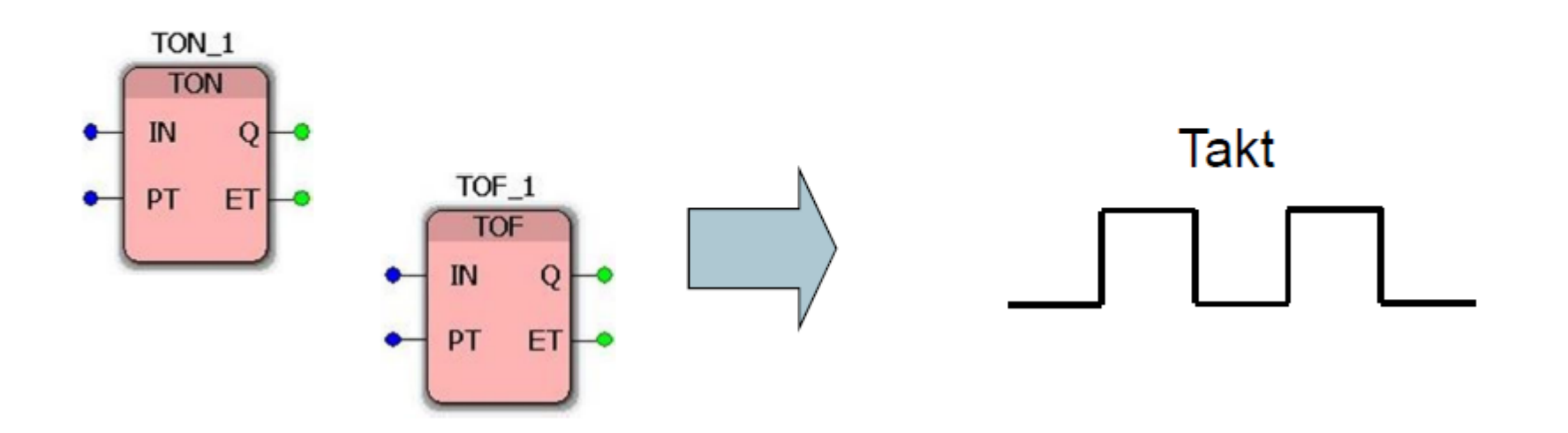

FH AACHEN<br>JNIVERSITY OF APPLIED SCIENCES

Tagesworkshop PC Worx Aufgabe 9

> **Erstellen Sie eine Analogwertnormierung mit Vorgabe** für Min und Max-Wert des Ausgangs

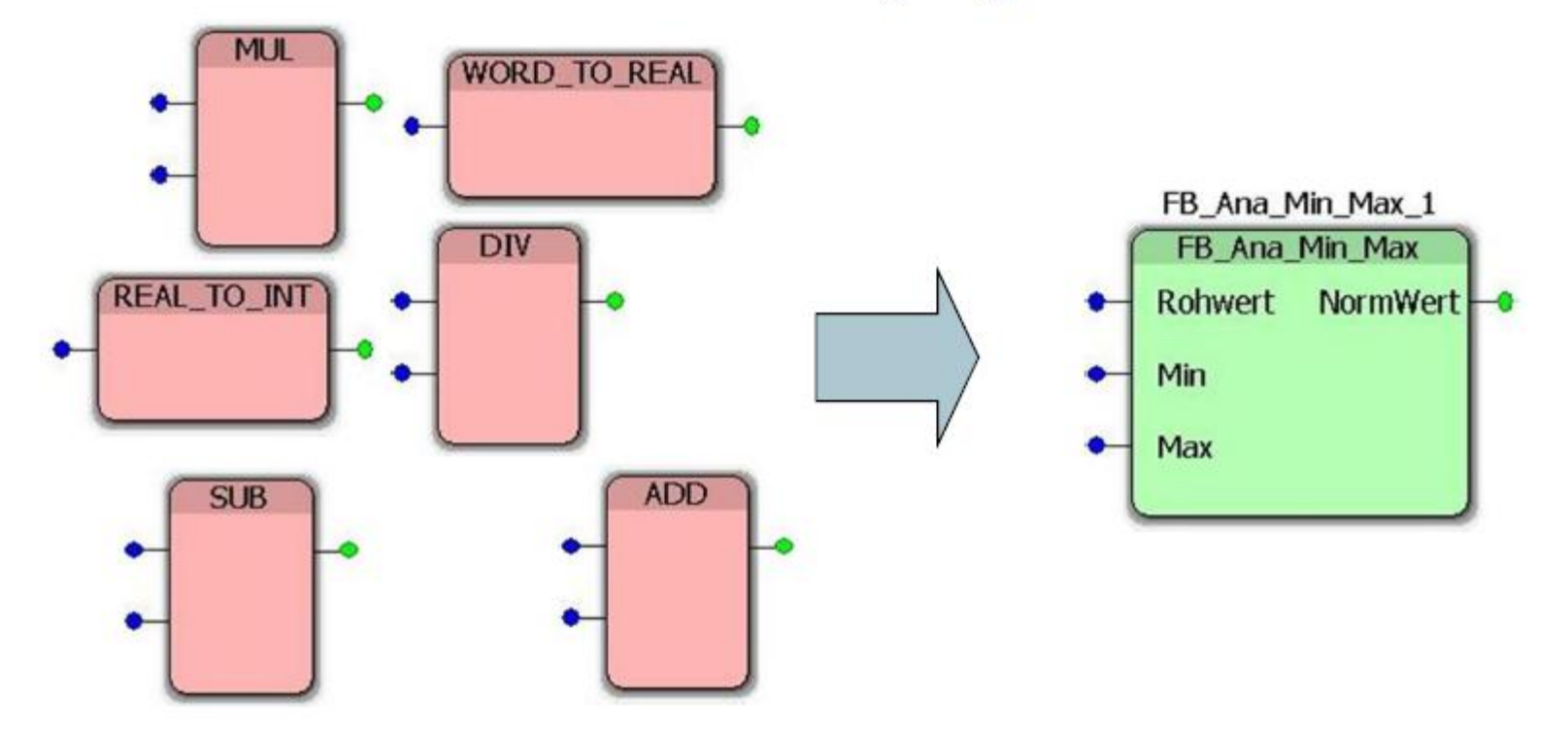

#### Das bis dahin…

#### Weiteres Wissenswertes erfahren Sie demnächst vor Ort im Labor!

FH Aachen Fachbereich 10 Automatisierungs- und Leittechnik Campus Jülich